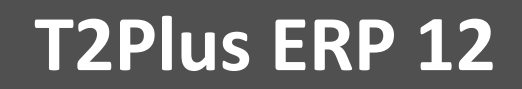

# **Инструкция по установке системы**

РУКОВОДСТВО АДМИНИСТРАТОРА

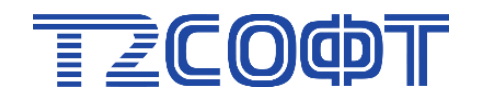

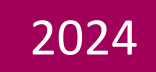

## Оглавление

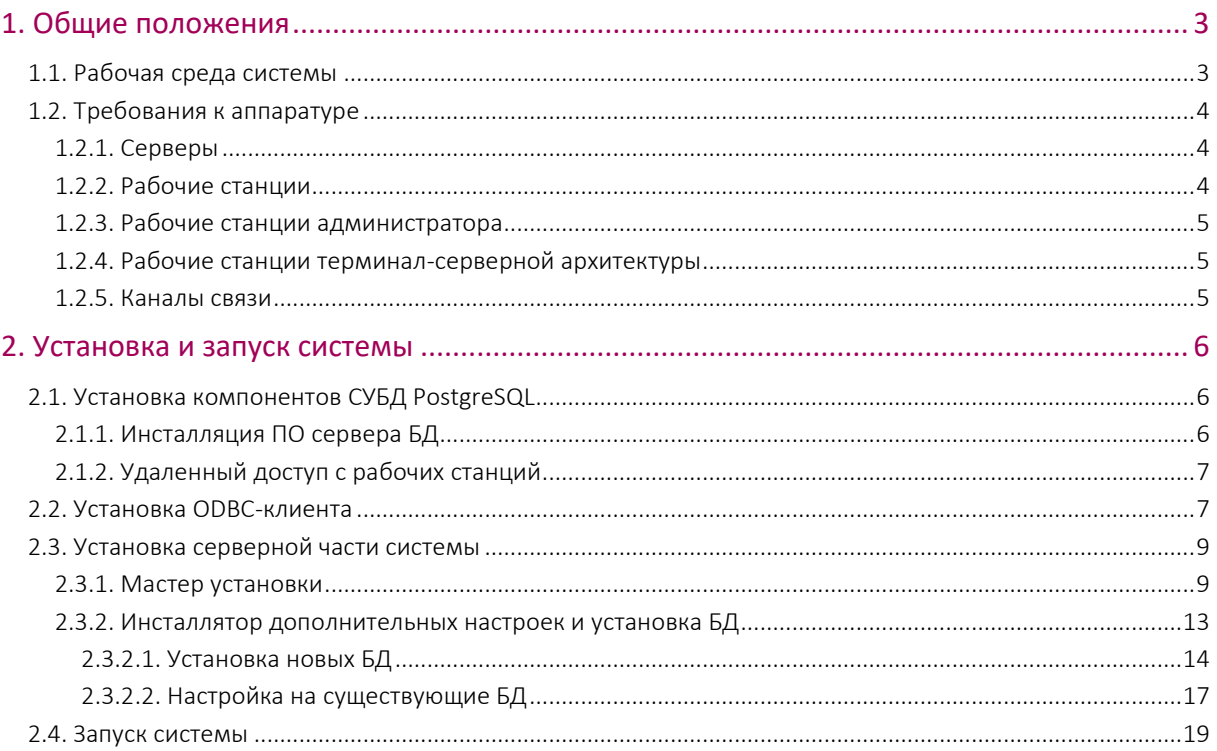

## 1. Общие положения

<span id="page-2-0"></span>По мере обновления общесистемных и прикладных компонентов системы **T2Plus ERP 12** программа установки T2Plus\_ERP\_12.exe также обновляется путем выпуска новой версии, содержащей актуальные компоненты системы.

Полный номер версии программы установки отображается на вкладке Подробно системных свойств файла T2Plus\_ERP\_12.exe.

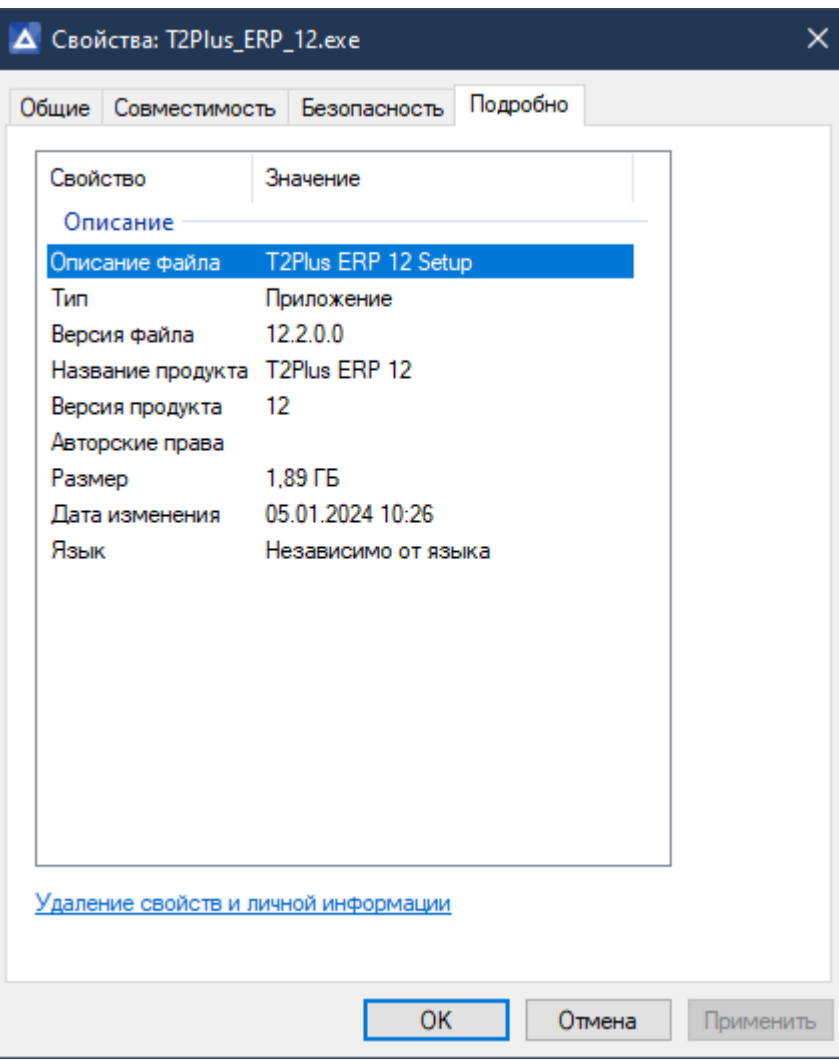

Рис. 1. Подробная информация о файле

## <span id="page-2-1"></span>1.1. Рабочая среда системы

В общем случае возможно использование системы в двухуровневой архитектуре (клиент сервер базы данных), трехуровневой архитектуре (клиент — сервер приложений — сервер базы данных), а также в комбинированном варианте, при котором часть пользователей работает в двухуровневой архитектуре, а другая часть — в трехуровневой.

Система также может использоваться в однопользовательском варианте на отдельном компьютере.

**T2Plus ERP 12** функционирует в сетях с выделенным сервером базы данных и рабочими станциями Windows.

При выборе рабочей конфигурации "ОС — СУБД" необходимо учитывать платформенные ограничения выбранной версии СУБД, которые, как правило, содержатся в readme-файле поставки СУБД.

Для получения отдельных видов отчетов (в форматах RTF, SLK, XLS) на рабочих станциях требуется наличие приложений MS Word, MS Excel из пакета MS Office.

<span id="page-3-0"></span>СУБД PostgreSQL и пакет MS Office не входят в поставку системы и приобретаются отдельно.

## 1.2. Требования к аппаратуре

## <span id="page-3-1"></span>1.2.1. Серверы

Указанные ниже значения необходимого свободного пространства на жестком диске рассчитаны для проведения установки и начального этапа работы. По мере ввода данных в процессе эксплуатации системы рекомендуется еженедельно контролировать свободное дисковое пространство. На серверах необходимо всегда иметь в наличии не менее 100 мегабайт свободной дисковой памяти.

Допускается установка сервера БД и сервера приложений на одном компьютере, с подбором его характеристик для достижения требуемой производительности.

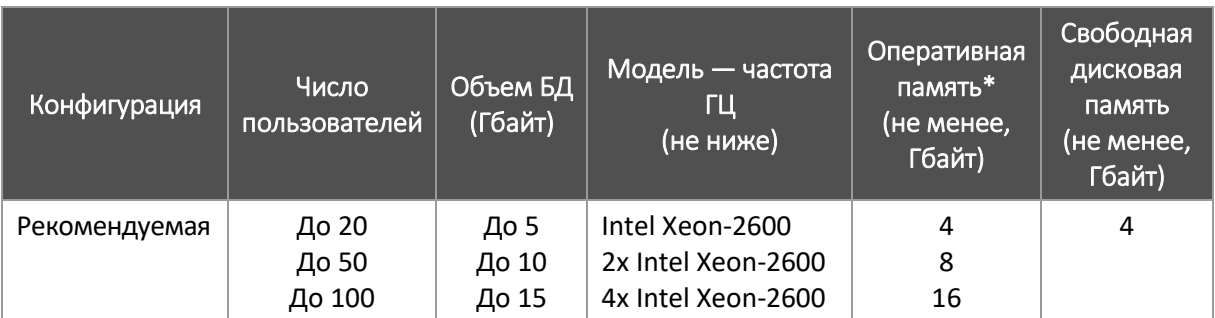

**Сервер базы данных**

\* Колонка содержит рекомендации для СУБД Postgres Pro Enterprise. Конкретный объем оперативной памяти зависит от выбранного уровня производительности системы (см. [инсталляцию ПО сервера БД\)](#page-5-2). Требуемый для эффективной работы объем оперативной памяти при использовании других дистрибутивов СУБД может отличаться от данных значений.

### <span id="page-3-2"></span>1.2.2. Рабочие станции

Указанные ниже значения необходимого свободного пространства на жестком диске рассчитаны для проведения установки и начального этапа работы (без установки файлов системы на рабочую станцию). По мере ввода данных в процессе эксплуатации системы рекомендуется еженедельно контролировать свободное дисковое пространство.

В состав рабочей станции должны входить цветной монитор (рекомендованное значение разрешения экрана — 1920×1080 (Full HD)), клавиатура, манипулятор "мышь". Рекомендуется применять разрешение экрана, являющееся рекомендуемым для используемого монитора.

Рекомендуется также использовать персональные компьютеры с высокими характеристиками CPU и RAM (или максимально высокими из имеющихся в наличии), что особенно важно для тех рабочих мест, на которых планируется вести обработку больших объемов информации и производить сложные вычислительные действия, например, расчет заработной платы или переход на новый период.

#### **Рабочая станция под управлением Windows 7 / Windows 8.1 / Windows 10**

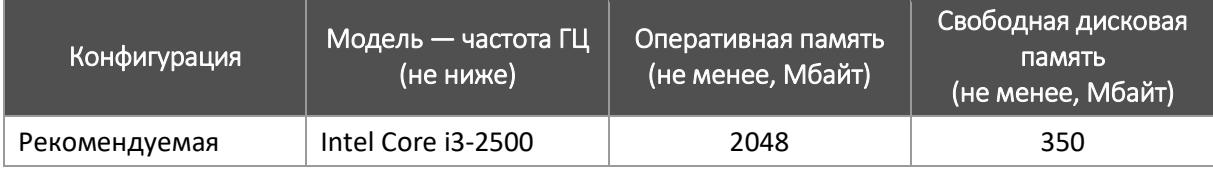

На рабочей станции должна быть установлена видеокарта с поддержкой графики DirectX 9 с драйвером WDDM версии 1.0 или выше и не менее 128 МБ видеопамяти.

### <span id="page-4-0"></span>1.2.3. Рабочие станции администратора

**Рабочее место администратора под управлением Windows 7 / Windows 8.1 / Windows 10**

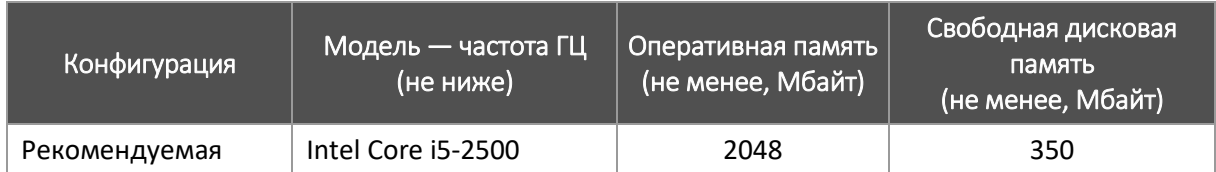

На рабочей станции должна быть установлена видеокарта с поддержкой графики DirectX 9 с драйвером WDDM версии 1.0 или выше и не менее 128 МБ видеопамяти.

## <span id="page-4-1"></span>1.2.4. Рабочие станции терминал-серверной

#### архитектуры

#### **Терминал — сервер**

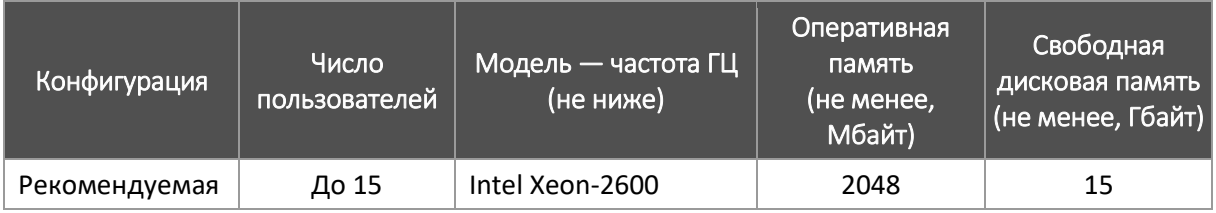

#### **Рабочая станция**

Требования к рабочей станции определяются требованиями ПО используемого терминалсервера.

В состав рабочей станции должны входить цветной монитор (рекомендованное значение разрешения экрана — 1920×1080 (Full HD)), клавиатура, манипулятор "мышь".

Рекомендуется применять разрешение экрана, являющееся рекомендуемым для используемого монитора.

#### <span id="page-4-2"></span>1.2.5. Каналы связи

**T2Plus ERP 12** функционирует в сетях со средней задержкой (ping) не более 200 мс. Для выполнения типовых эргономических требований к быстродействию системы рекомендуется использовать каналы связи со средней задержкой не более 60 мс.

Сервер базы данных и сервер приложений должны быть соединены между собой высокоскоростным каналом связи (рекомендуется 1 Гбит/сек).

Для канала связи между клиентом и файл-сервером с серверной частью системы (если они установлены на разных компьютерах) рекомендуется обеспечить пропускную способность не ниже 100 Мбит/с.

## 2. Установка и запуск системы

## <span id="page-5-1"></span><span id="page-5-0"></span>2.1. Установка компонентов СУБД PostgreSQL

## <span id="page-5-2"></span>2.1.1. Инсталляция ПО сервера БД

В качестве сервера базы данных рекомендуется использовать СУБД Postgres Pro Enterprise для ОС ALT Server (Linux) либо ОС Microsoft Windows. Однако по тексту документа для общности изложения используется наименование PostgreSQL.

Инсталляция СУБД Postgres Pro Enterprise производится в соответствии с руководством по установке СУБД (входит в состав комплекта поставки СУБД).

После установки СУБД необходимо выполнить операции по начальной настройке, в том числе:

- Установить значение параметра конфигурации **max\_connections** в соответствии с предполагаемым количеством одновременно работающих пользователей.
- Выполнить настройку СУБД для возможности удаленного доступа.
- Установить значение параметра конфигурации **plan\_cache\_lru\_size** (в дистрибутивах СУБД, отличных от Postgres Pro Enterprise параметр может отсутствовать) в соответствии с имеющейся в наличии на сервере БД оперативной памятью и желаемым уровнем производительности системы **T2Plus ERP 12**. Рекомендуемые значения параметра приведены в таблице ниже.

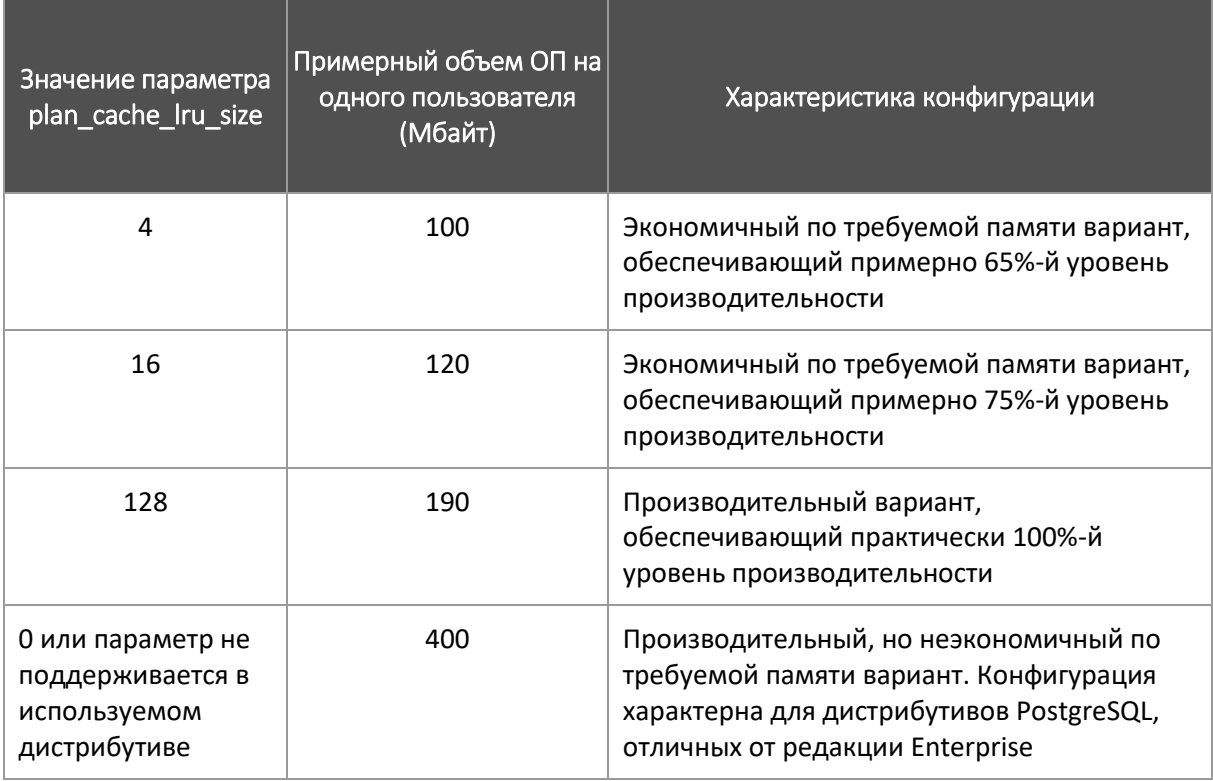

## <span id="page-6-0"></span>2.1.2. Удаленный доступ с рабочих станций

Для обеспечения возможности доступа к выделенному серверу СУБД PostgreSQL с рабочих станций необходимо выполнить следующие действия.

1. Внести изменения в файл pg hba.conf, расположенный в каталоге с данными СУБД (Data Directory), определенном на этапе ее инсталляции, например, добавив строку:

host all all 0.0.0.0/0 md5

Следует иметь в виду, что данная настройка открывает доступ к серверу СУБД с любого компьютера, что является небезопасным. Для корректной и безопасной настройки необходимо руководствоваться документацией СУБД PostgreSQL.

2. Для обеспечения возможности соединения с сервером БД по имени компьютера необходимо откорректировать конфигурационный файл СУБД PostgreSQL (postgresql.conf), установив в параметре **listen\_addresses** соответствующее значение, например:

```
listen addresses = '0.0.0.0'listen_addresses = '<IP-адрес сервера БД>'
```
После внесения изменений в конфигурационные файлы PostgreSQL необходимо перезапустить СУБД.

3. Если на сервере БД включен Firewall, например, брандмауэр Windows, то необходимо в его исключения добавить порт СУБД PostgreSQL (5432).

### <span id="page-6-1"></span>2.2. Установка ODBC-клиента

Доступ приложения к СУБД PostgreSQL осуществляется посредством ODBC (Open DataBase Connectivity). Для этого вводится Data Source Name (DSN), в котором определяется, что конкретным источником данных является СУБД PostgreSQL.

Произведите установку 32-разрядного ODBC-клиента СУБД PostgreSQL на рабочих станциях системы **T2Plus ERP 12** с помощью инсталляционного пакета psqlodbc\_x86.msi, который можно загрузить с сайта СУБД PostgreSQL [\(https://www.postgresql.org/ftp/odbc/versions/msi/\)](https://www.postgresql.org/ftp/odbc/versions/msi/).

Должен использоваться psqlodbc-драйвер версии 10.01 или выше. Система выполняет контроль версии используемого драйвера и в случае невыполнения требования к версии выдает соответствующее предупреждение.

Запустите файл psqlodbc\_x86.msi с правами администратора и следуйте указаниям инсталлятора.

Шаг 1. В окне приветствия нажмите кнопку [Next].

Шаг 2. В окне пользовательского лицензионного соглашения ознакомьтесь с текстом, установите параметр **I accept the terms in the License Agreement** и нажмите кнопку [Next].

Шаг 3. В окне настройки параметров можно изменить путь на каталог установки клиента. Нажмите кнопку [Next].

Шаг 4. В окне готовности к установке нажмите кнопку [Install] для начала установки. Процесс установки отображается на экране.

Шаг 5. По завершении процесса установки в завершающем окне нажмите кнопку [Finish].

На этом установка ODBC-клиента завершена.

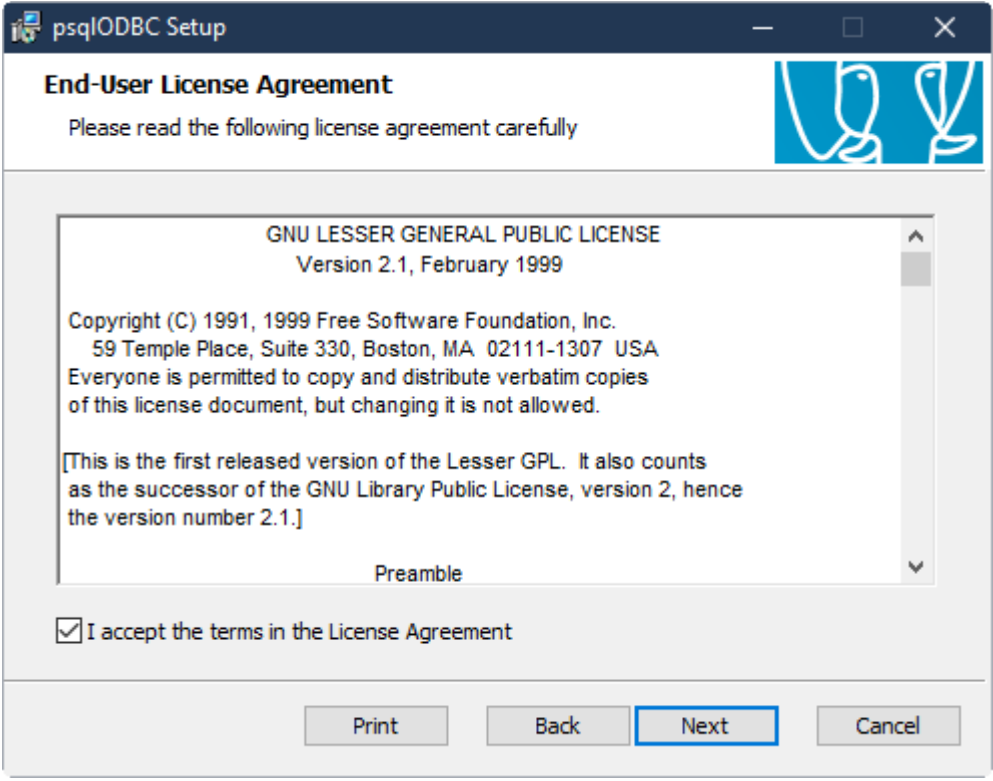

Рис. 2. Лицензионное соглашение

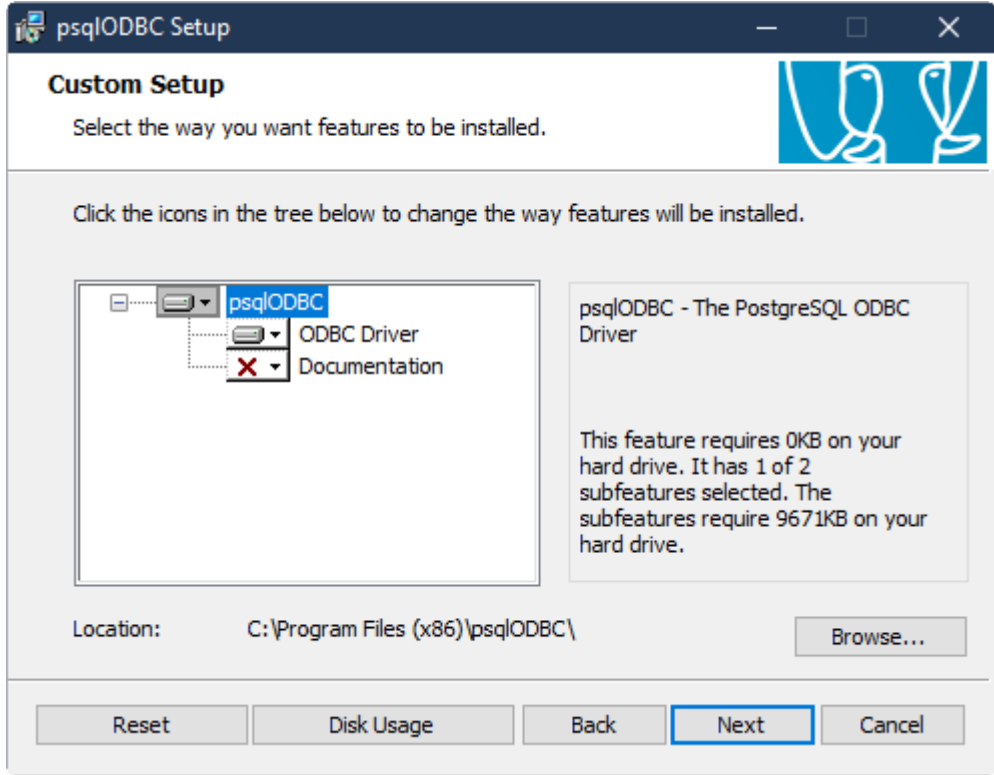

Рис. 3. Параметры ODBC-установки

## <span id="page-8-0"></span>2.3. Установка серверной части системы

Установка серверной части системы **T2Plus ERP 12** должна выполняться от имени пользователя, обладающего административными правами на данном компьютере.

Процесс установки системы состоит из последовательного выполнения мастера файловой установки T2Plus\_ERP\_12.exe инсталлятора дополнительных настроек.

Установка системы возможна только на компьютеры под управлением совместимых версий ОС Windows.

При попытке запуска программы установки на компьютере с несовместимой ОС выдается соответствующее сообщение.

## <span id="page-8-1"></span>2.3.1. Мастер установки

Для установки системы **T2Plus ERP 12** закройте все приложения и запустите программу установки T2Plus\_ERP\_12.exe, следуйте указаниям мастера установки.

При выполнении шагов мастера установки следует нажимать экранную кнопку [Далее] для перехода к следующему шагу и кнопку [Назад] для возврата к предыдущему шагу.

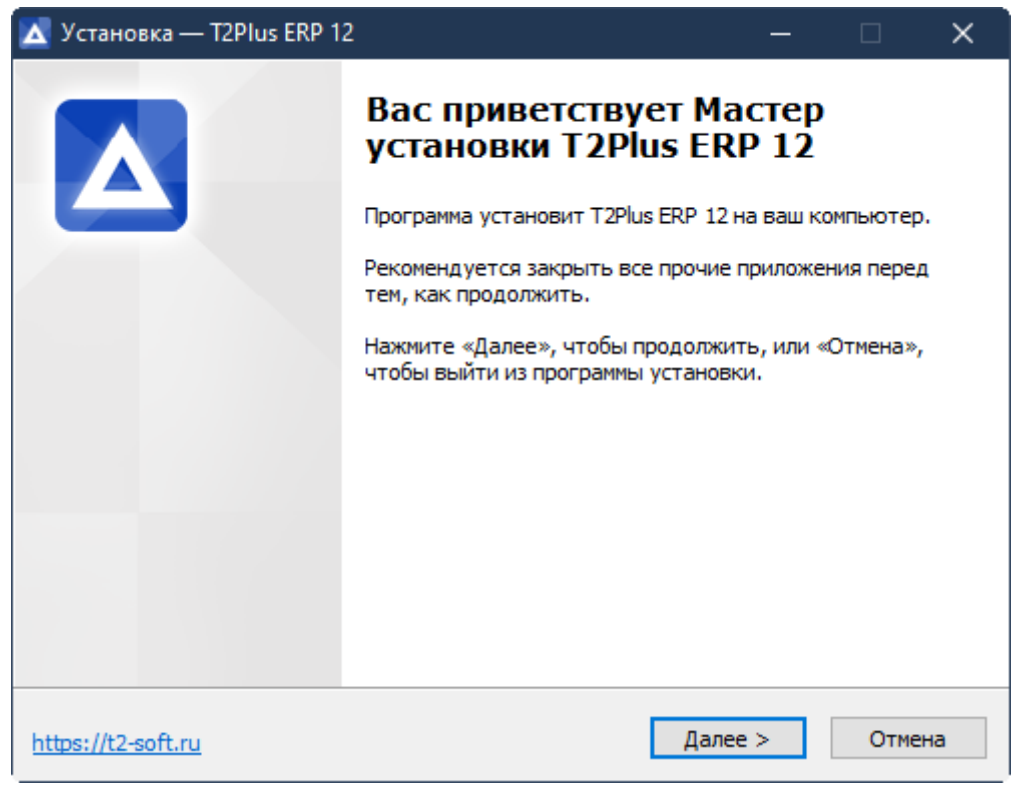

Рис. 4. Окно приветствия

Шаг 1. В открывшемся окне ознакомьтесь с условиями лицензионного соглашения. В случае согласия установите параметр **Я принимаю условия соглашения** и нажмите кнопку [Далее].

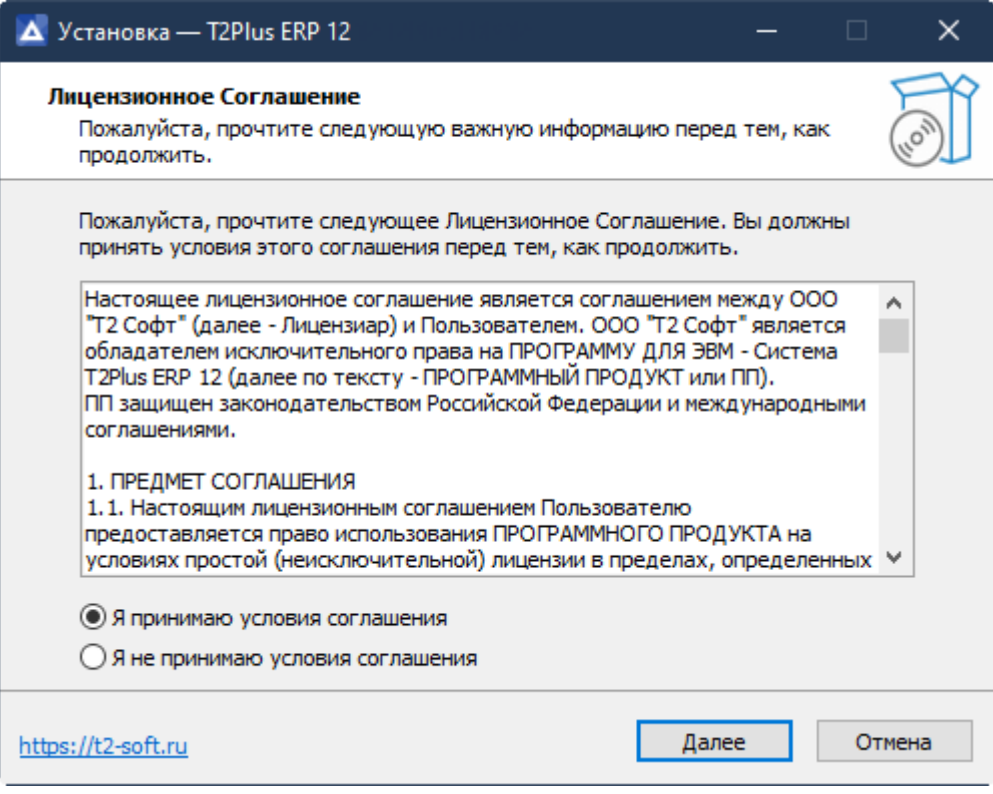

Рис. 5. Лицензионное соглашение

Шаг 2. В следующем окне осуществляется выбор лицензионного файла платформы СУБД. Выбранное значение определяет, какой инсталлятор баз данных будет поставлен в систему и дальнейшие шаги по установке.

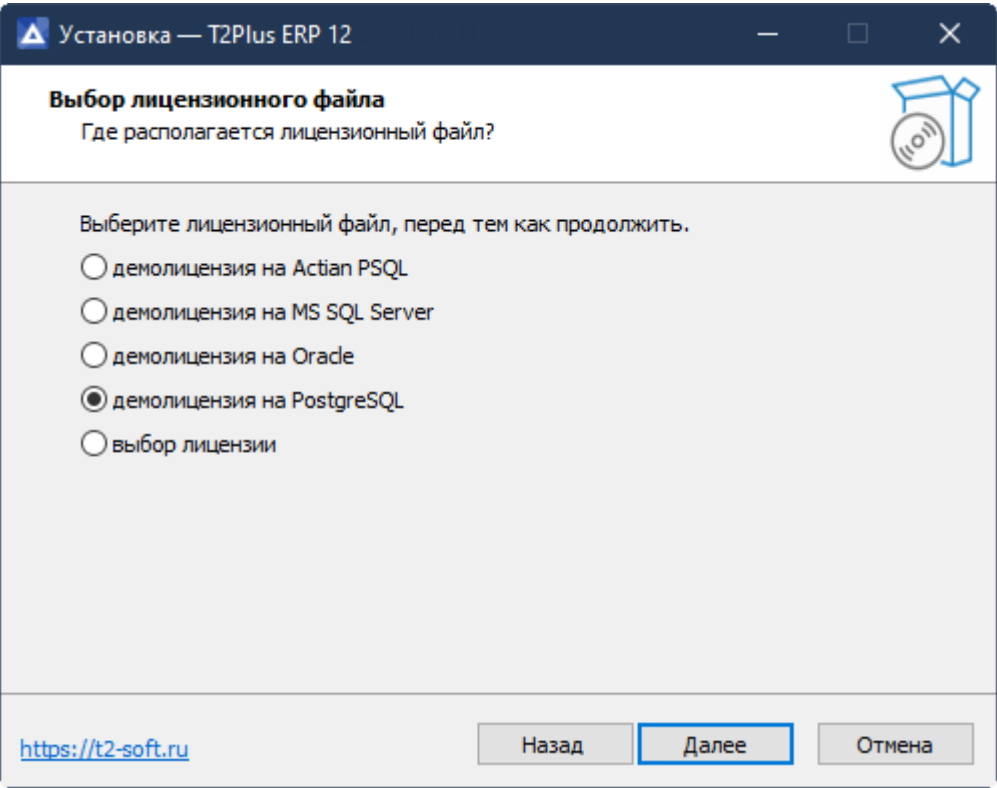

Рис. 6. Выбор демолицензии платформы СУБД

Шаг 3. Далее осуществляется выбор типа установки.

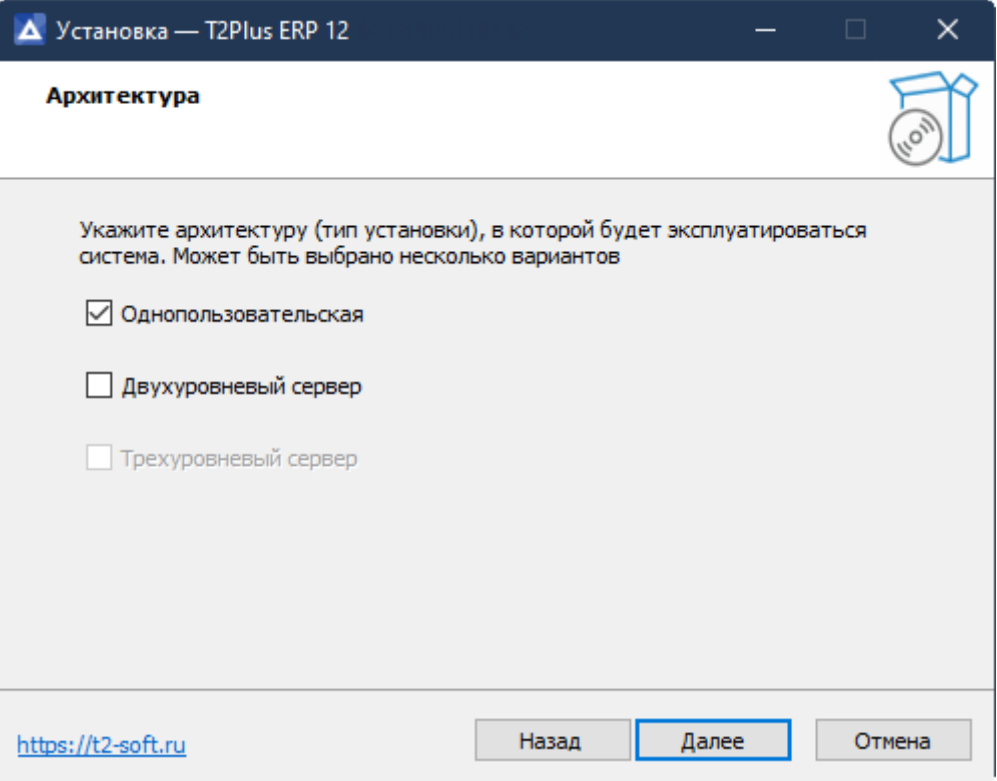

Рис. 7. Выбор типа установки

Шаг 4. Далее осуществляется выбор каталога, в который по умолчанию будет установлена система **T2Plus ERP 12**.

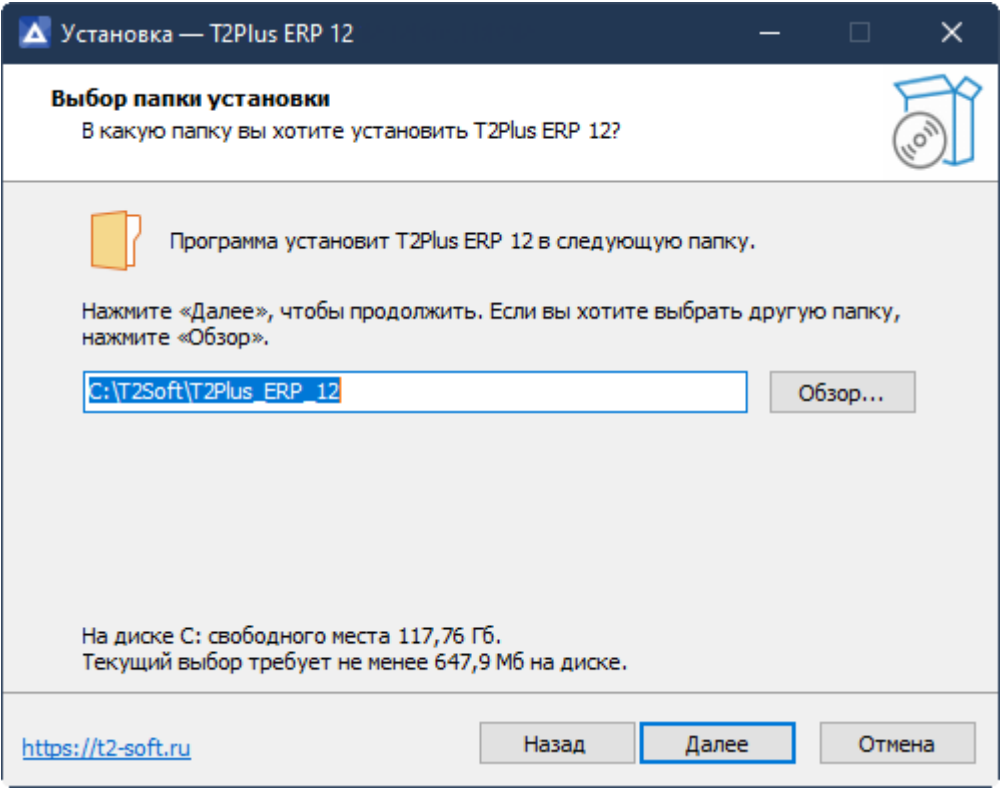

Рис. 8. Выбор каталога установки

Шаг 6. Далее открывается окно проверки правильности задания исходных данных для установки. Если в установках обнаружены неточности, нажмите экранную кнопку [Назад] и откорректируйте установки. Если проверка дала положительный результат, нажмите экранную кнопку [Установить]. Окно закрывается и начинается процесс инсталляции.

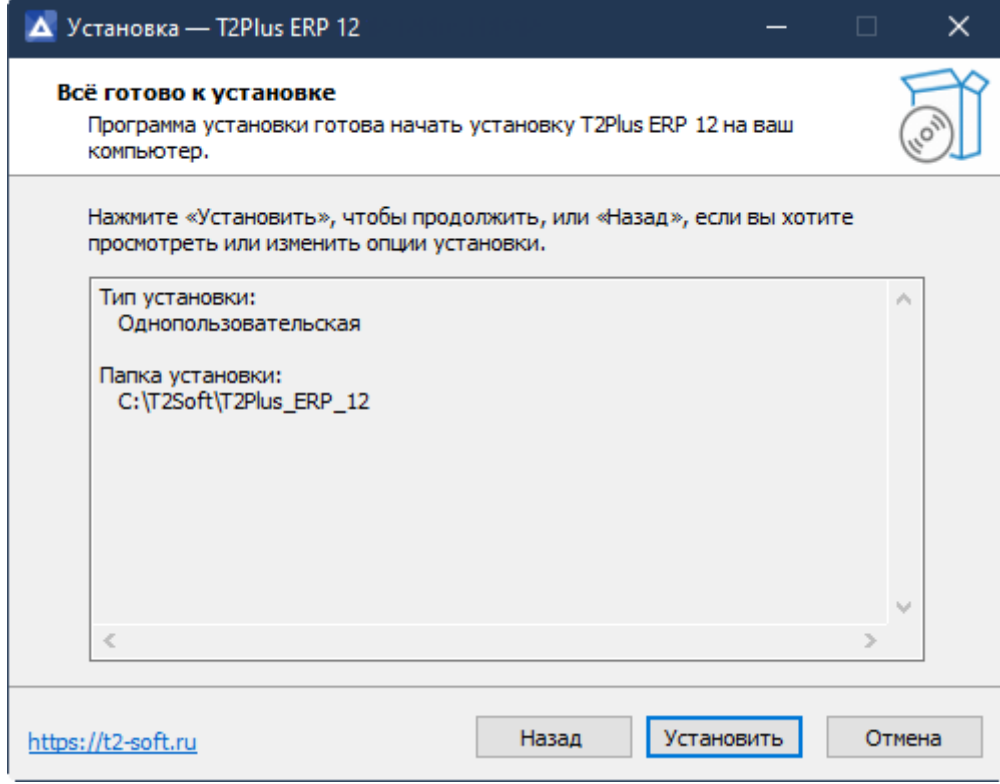

Рис. 9. Проверка правильности задания исходных данных для установки

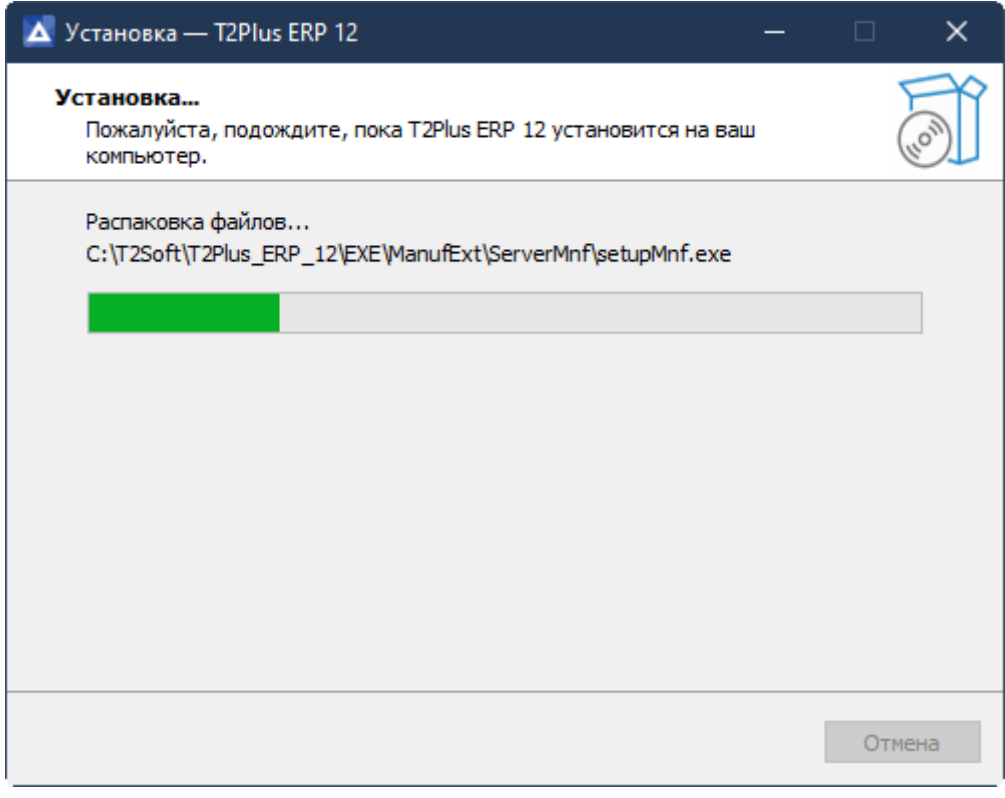

Рис. 10. Процесс установки

Шаг 7. По окончании процесса установки открывается окно завершения работы мастера установки системы **T2Plus ERP 12**. Для выполнения настройки установленной системы на базу данных с формированием ярлыков запуска необходимо установить параметр **Инсталлятор дополнительных настроек** и нажать кнопку [Завершить].

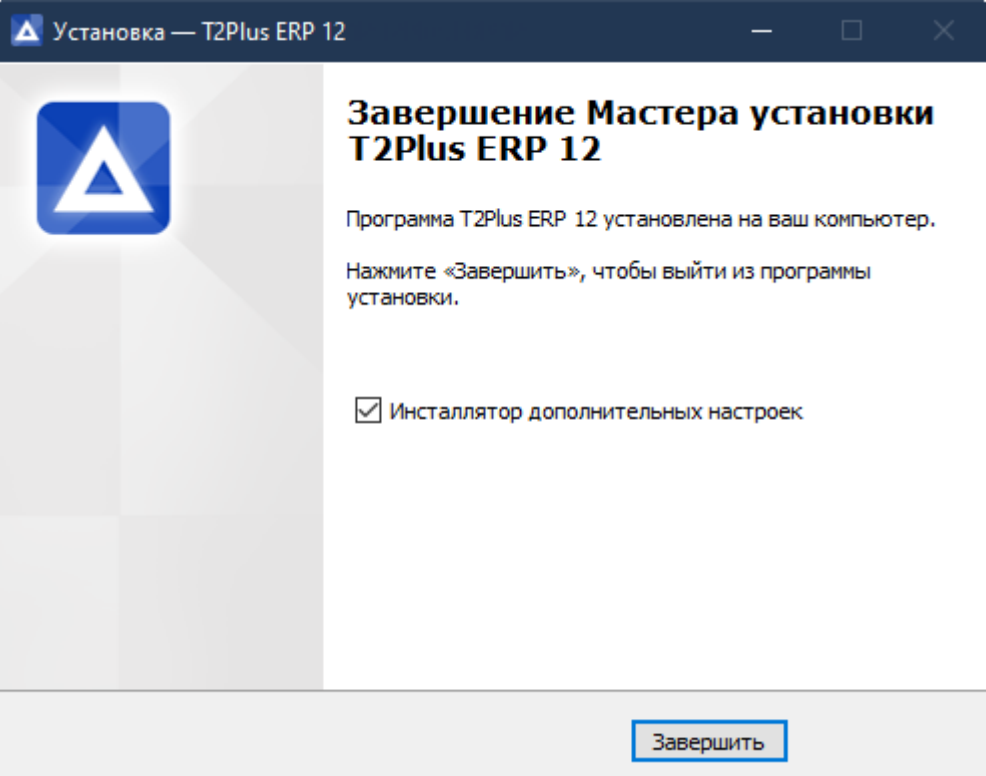

Рис. 11. Завершение установки

## <span id="page-12-0"></span>2.3.2. Инсталлятор дополнительных настроек и установка БД

Инсталлятор дополнительных настроек выполняет настройку на базу данных с формированием ярлыков запуска, настройку на сервер аппаратного ключа и некоторые другие операции. Вызывается автоматически из "Мастера установки" при установленном параметре **Инсталлятор дополнительных настроек** (см. рисунок выше).

Окно =Дополнительные установки= содержит режимы:

- **Установка БД и настройка на них** обеспечивает установку новых БД путем запуска программы установки БД и/или настройку системы на уже существующие базы данных.
- **Пользовательская конфигурация** обеспечивает настройку параметров автоматической установки клиентских частей системы. В однопользовательском варианте установки системы данный режим недоступен.

После выбора первого режима **Установка БД и настройка на них** и нажатия кнопки [Далее] открывается окно выбора варианта установки/настройки базы данных:

• **Установка новых БД** — используется для первоначальной установки базы данных. Если установлен этот режим, то по кнопке [Далее] выполняется автоматический запуск программы установки базы данных. Данный вариант может использоваться и в случае, если **T2Plus ERP 12** и сервер БД находятся на одном компьютере, и в случае, когда база данных находится на выделенном сервере БД (это является рекомендуемой конфигурацией), в том числе работающего под управлением не ОС Windows.

• **Настройка на существующие БД** — используется, если база данных системы **T2Plus ERP 12** уже установлена.

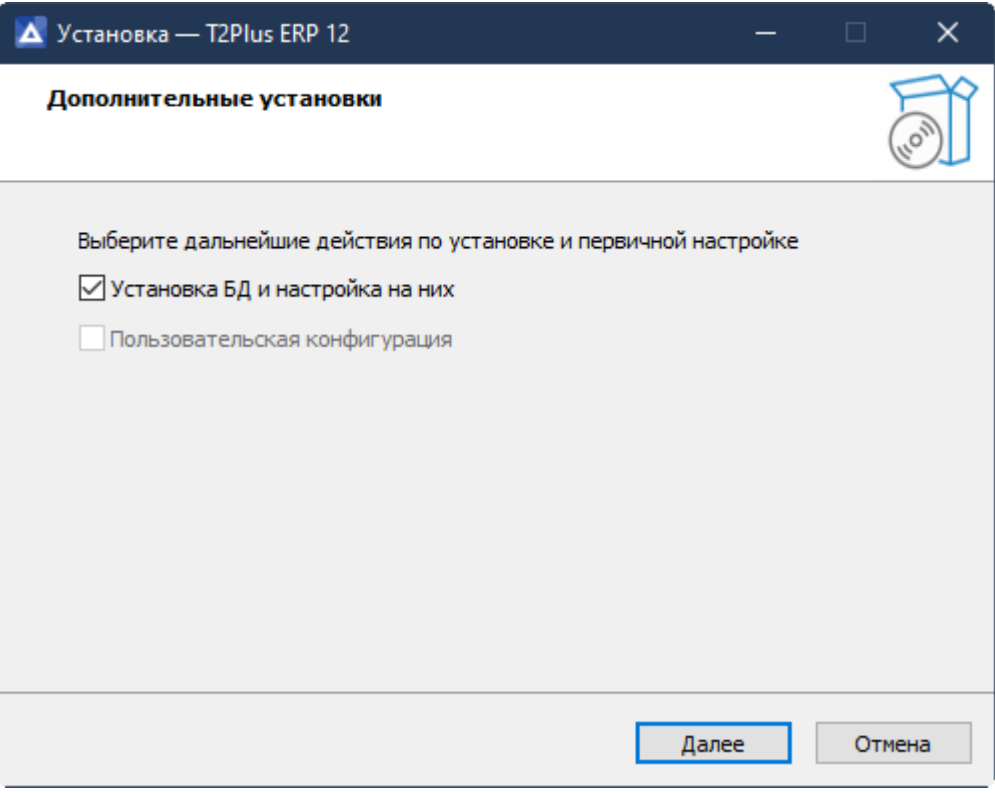

Рис. 12. Дополнительные установки

<span id="page-13-0"></span>2.3.2.1. Установка новых БД

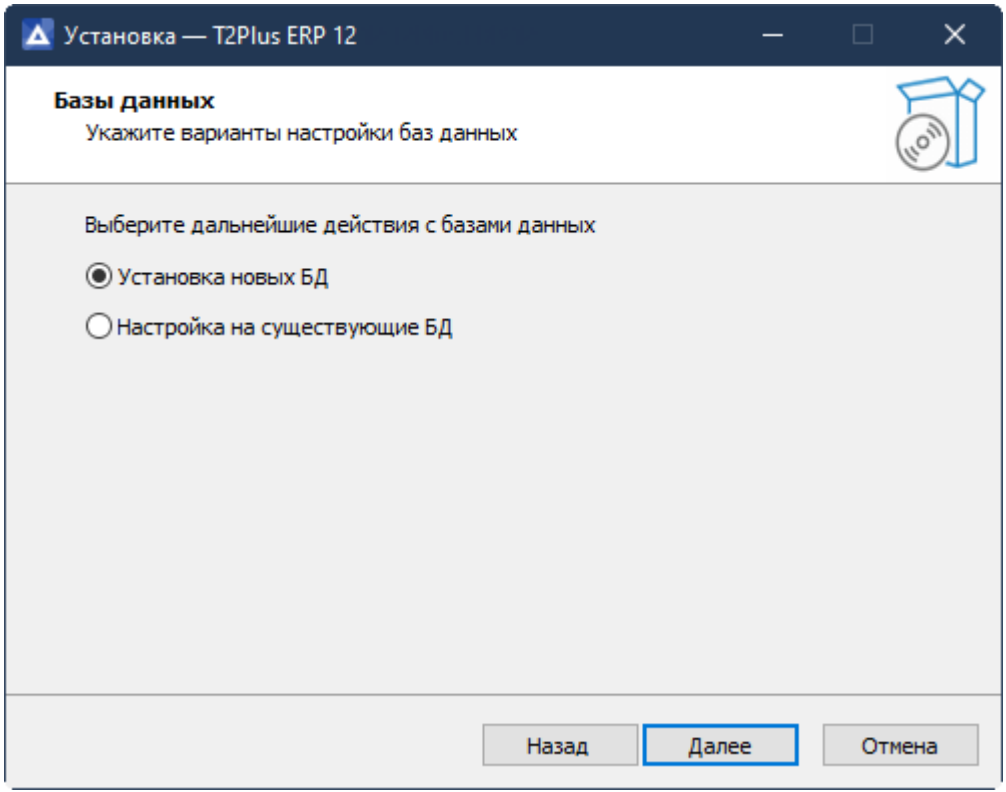

Рис. 13. Выбор варианта установки/настройки БД

После выбора варианта **Установка новых БД** и нажатия кнопки [Далее] открывается окно =Создание базы данных=, которое представляет собой экранную форму выбора типа данных, подлежащих установке.

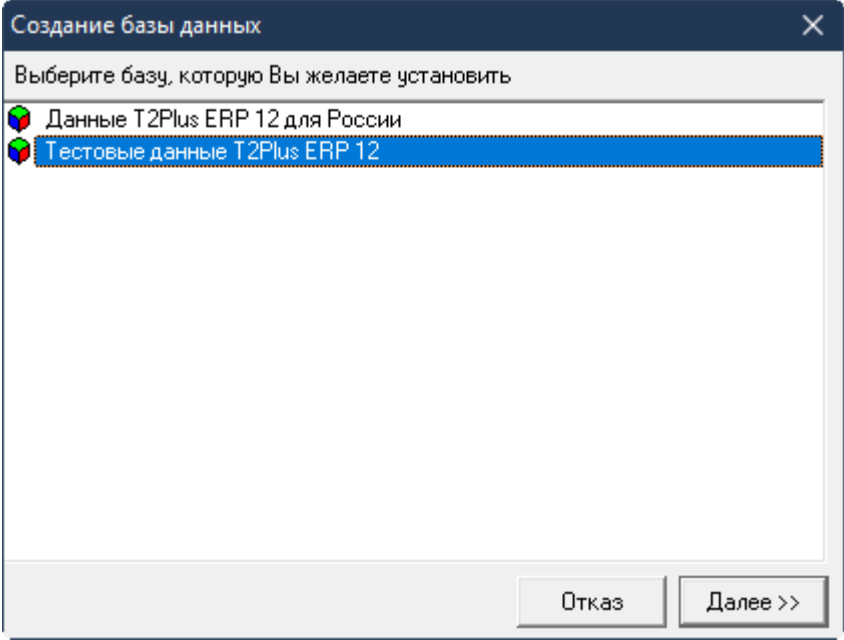

Рис. 14. Выбор БД для установки

Установите курсор на нужную базу данных и нажмите кнопку [Далее]. В результате на экран будет выведено окно для ввода параметров соединения с экземпляром БД PostgreSQL.

Экземпляр базы данных PostgreSQL может содержать только одну схему базы данных системы **T2Plus ERP 12**.

В первое поле экранной формы введите **пароль** суперпользователя postgres, заданный на этапе установки СУБД.

В поле **Сервер** необходимо ввести IP-адрес или имя сервера БД. При использовании однопользовательского варианта, когда **T2Plus ERP 12** и сервер БД находятся на одном компьютере, поле может содержать значение *localhost* (это значение является значением по умолчанию). Для других конфигураций использования системы в поле нужно вводить IP-адрес или имя сервера БД, потому что это значение в дальнейшем будет использоваться для создания источника данных ODBC клиентских установок, а *localhost* не обеспечивает возможность удаленного подключения.

В поле **Порт** необходимо ввести номер порта, по которому работает СУБД PostgreSQL. По умолчанию порт имеет значение *5432*.

Поле **Имя экземпляра базы данных PostgreSQL** содержит имя существующего или создаваемого экземпляра БД, в который должна быть установлена схема базы данных системы **T2Plus ERP 12**. Имя экземпляра не должно содержать символы "`" и пробел. Существующий экземпляр БД не должен иметь уже установленную схему базы данных системы. В противном случае программа установки выдаст сообщение об ошибке.

Параметр **Создавать новый экземпляр базы данных** определяет необходимость создания экземпляра БД с именем, введенным в предыдущее поле. Если экземпляр с таким именем уже существует, то программа установки выдаст соответствующее сообщение об ошибке вернитесь в данное окно и измените имя экземпляра БД.

Поле **Кодировка** доступно для редактирования при установленном параметре **Создавать новый экземпляр базы данных** и определяет кодировку создаваемого экземпляра БД. Выбор значения выполняется из выпадающего списка.

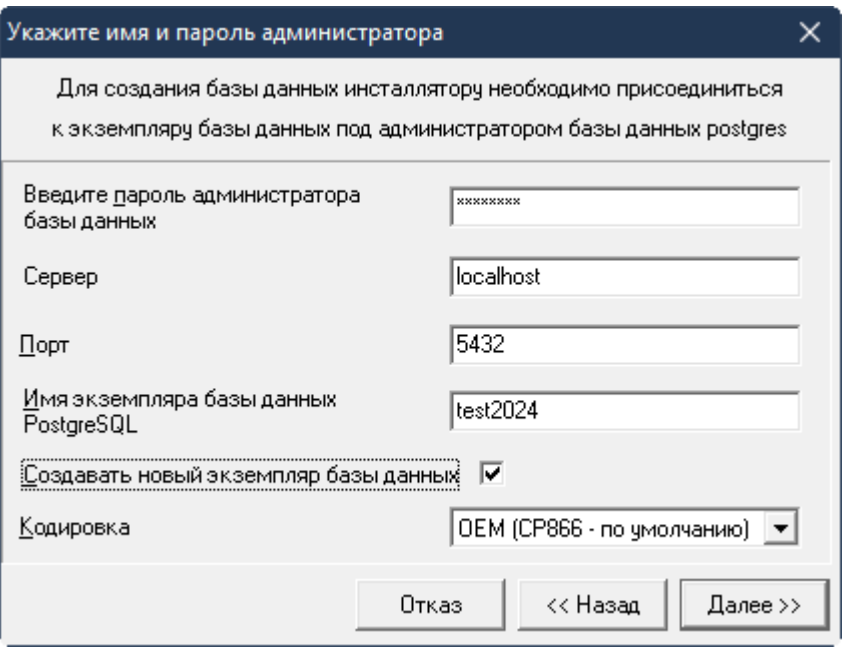

Рис. 15. Параметры соединения с БД

По кнопке [Далее] выполняется соединение с указанным экземпляром БД, а при установленном параметре **Создавать новый экземпляр базы данных** он предварительно создается.

В открывшемся окне настройки конфигурации создаваемой базы данных введите **Имя схемы БД** (*test2024*), в которой будут размещены объекты базы данных системы **T2Plus ERP 12**.

**Устанавливать словарь базы данных** — параметр определяет установку базы данных в объеме словаря системы.

**Устанавливать общие данные** — параметр определяет необходимость установки данных системы в объеме всех таблиц из соответствующего файла main.dbi.

Для первоначальной установки БД системы необходимо включить оба параметра.

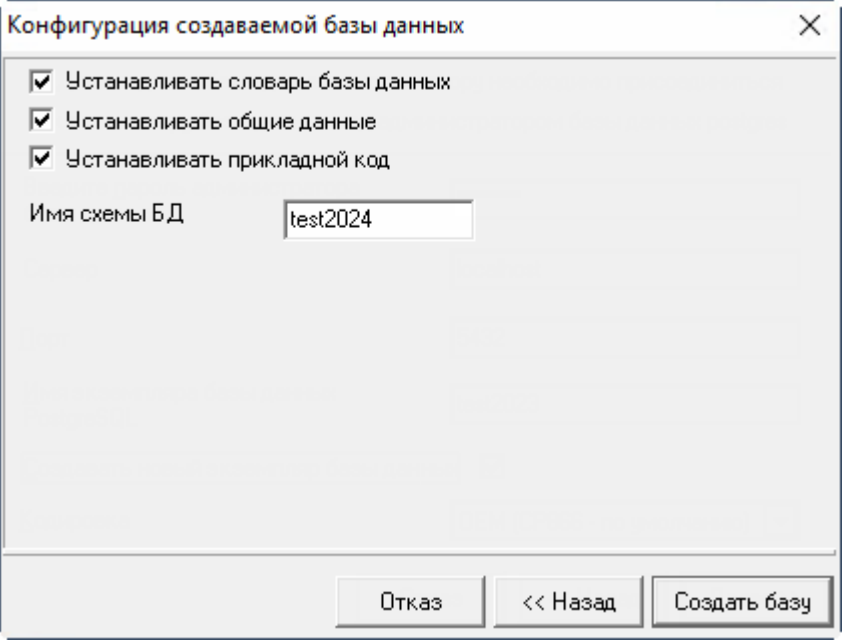

Рис. 16. Параметры конфигурации БД

С помощью параметра **Устанавливать прикладной код** можно определять необходимость установки (компиляции) прикладных хранимых процедур и функций, поставляемых в составе компонентов системы.

Нажатие кнопки [Создать базу] завершает настройку инсталляции базы данных и запускает процесс установки схемы базы данных. Инсталлятор БД проверяет корректность установленных параметров и в случае обнаружения некорректных параметров выводит окно, в котором перечисляются обнаруженные проблемы.

По завершении установки базы данных будет выполнен автоматический выход из программы и инсталлятор дополнительных настроек продолжит свою работу.

### <span id="page-16-0"></span>2.3.2.2. Настройка на существующие БД

Если в окне установки баз данных выбрать режим **Настройка на существующие БД**, то по кнопке [Далее] открывается окно со списком доступных БД. Отметьте те базы, на которые необходимо настроиться при текущей инсталляции и нажмите кнопку [Далее].

Если в текущей инсталляции настройка на БД еще не выполнялась, то по кнопке [Далее] выдается окно с соответствующим сообщением. Закройте его кнопкой [ОК] и нажмите кнопку [Добавить БД]. В результате откроется окно настройки на существующую БД, в котором необходимо:

- 1) Ввести имя схемы базы данных, заданное при ее установке.
- 2) Указать имя экземпляра базы данных PostgreSQL, введенное при установке схемы БД системы **T2Plus ERP 12**.
- 3) Ввести имя сервера БД или IP-адрес.
- 4) Указать номер порта, по которому работает СУБД PostgreSQL.

Подтвердите ввод всех необходимых данных нажатием кнопки [OK].

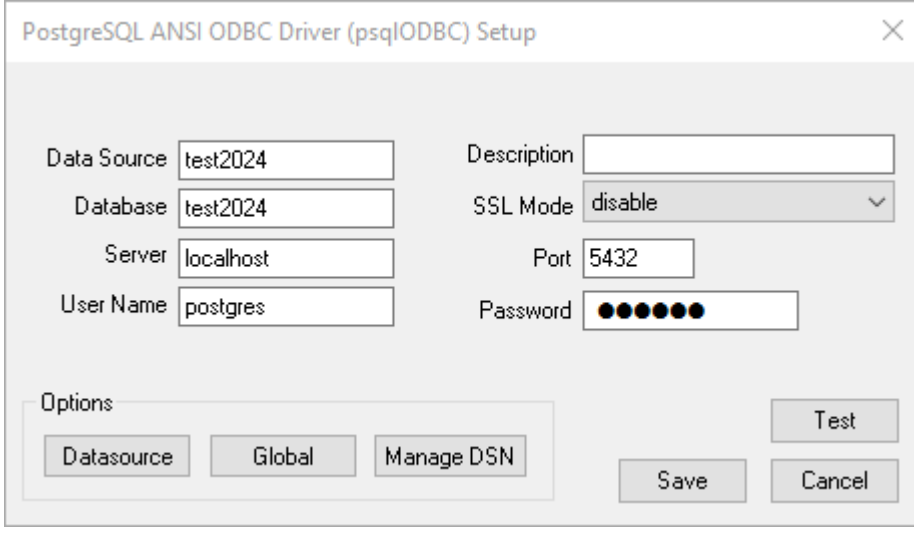

Рис. 17. Параметры соединения с БД

В результате в окне выбора БД появится строка с именем добавленной базы данных. Выполните выбор БД для настройки, как было описано выше.

Кнопка [Удалить БД] предназначена для удаления БД из списка баз данных для настройки. Удаленная БД при этом удаляется и из файла Setup\csetup.ini системы.

По кнопке [Далее] выполняется процедура настройки системы на выбранные базы данных.

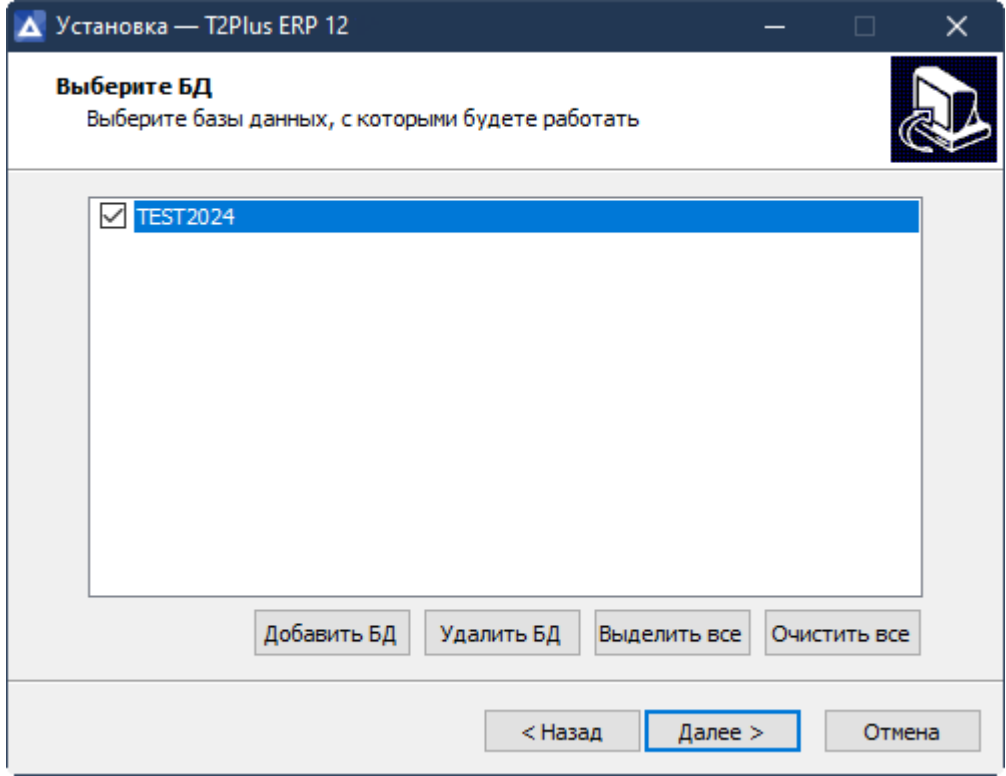

Рис. 18. Выбор существующей БД

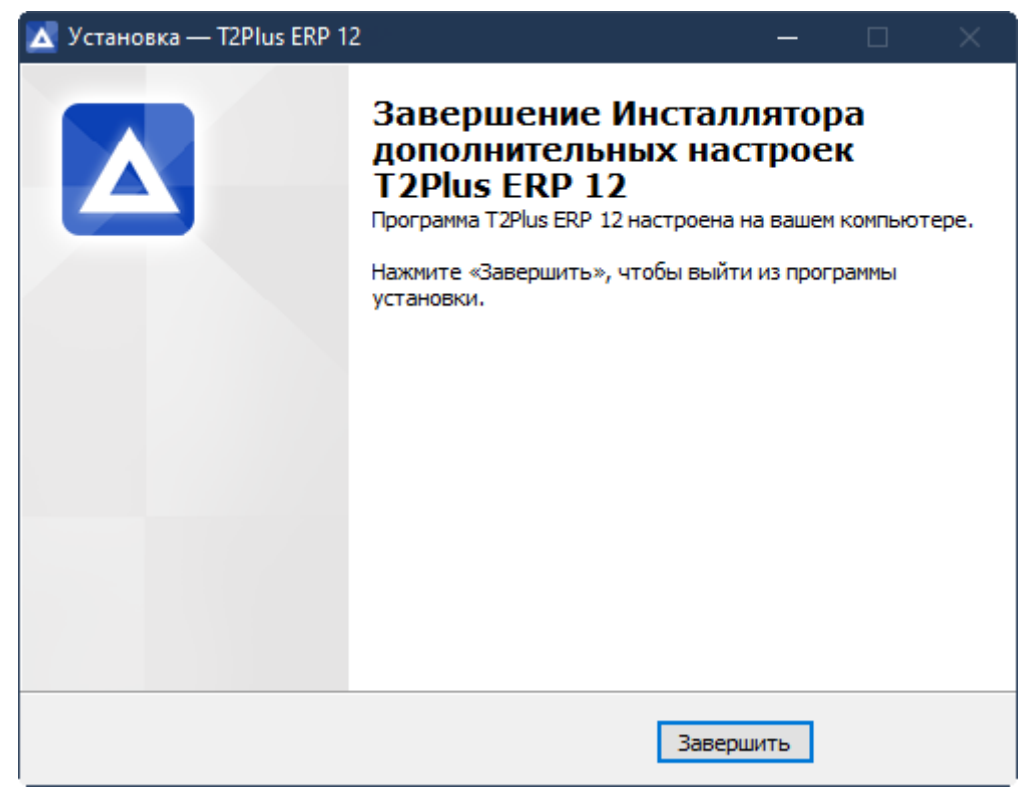

Рис. 19. Завершение установки

## <span id="page-18-0"></span>2.4. Запуск системы

Для обеспечения нормальной работы системы пользователь должен иметь для домашнего каталога клиентской части и его подкаталогов и файлов разрешение на чтение/запись/изменение/выполнение.

Запуск системы осуществляется с клиентской рабочей станции с помощью соответствующего ярлыка в главном меню Windows.

При запуске системы по умолчанию выполняется проверка соответствия текущих версий компонентов системы версиям, зарегистрированным в репозитарии рабочей базы данных.

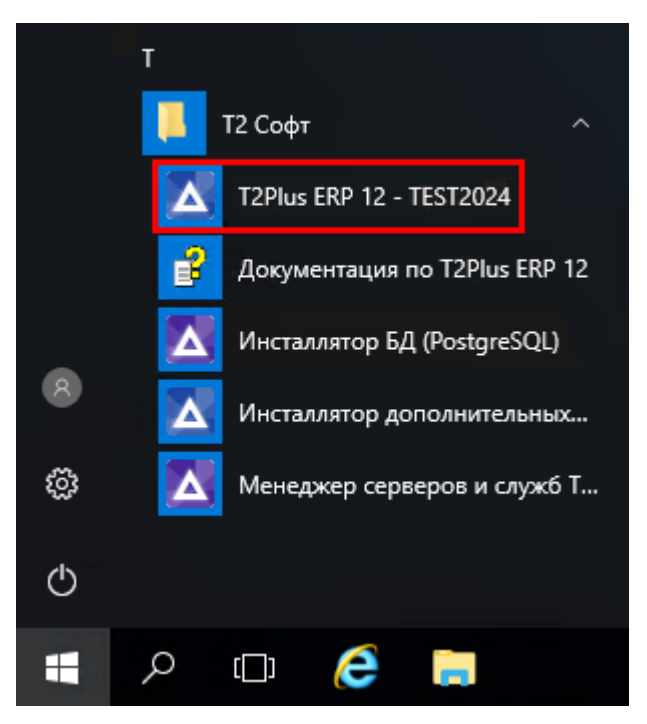

Рис. 20. Ярлык для запуска системы